# **Lohnarten anpassen und erfassen (Lösung)**

Lohnarten werden im Bereich PERSONAL - STAMMDATEN - Register: "**Lohnarten**" neu angelegt bzw. geändert.

Sollte der gewünschte Bereich in der Bereichsleiste nicht angezeigt werden, können Sie über STAMMDATEN / ÜBERBLICK oder über das SCHAUBILD den jeweiligen Bereich aufrufen.

### **Aufgabe 1. Legen Sie die Lohnart Geschäftsführergehalt mit der Lohnartennummer 101 neu an. Es soll ein Buchungssatz erstellt werden. Die Buchung erfolgt auf Konto 4127 Geschäftsführergehalt.**

Lösung:

Über die Schaltfläche: NEU öffnet sich das Fenster "Lohnarten-Datensatz neu erfassen".

Im Kopfbereich tragen Sie die

- Lohnartennummer 101 und die
- Bezeichnung: Geschäftsführergehalt

#### ein.

Nehmen Sie in den einzelnen Registern folgende Einstellungen vor:

## **Register: "Lohnart"**

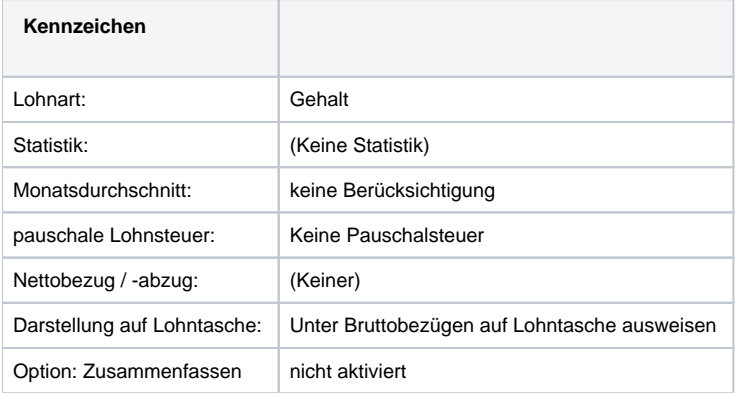

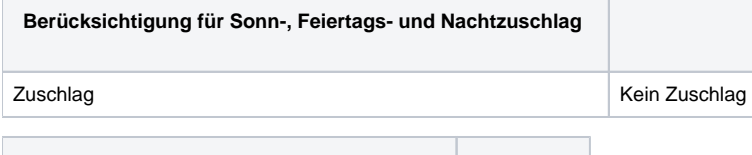

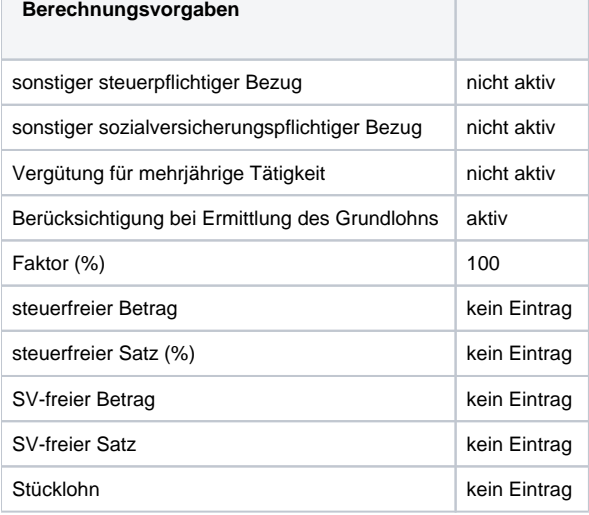

Register: **"Weitere Kennzeichen"**

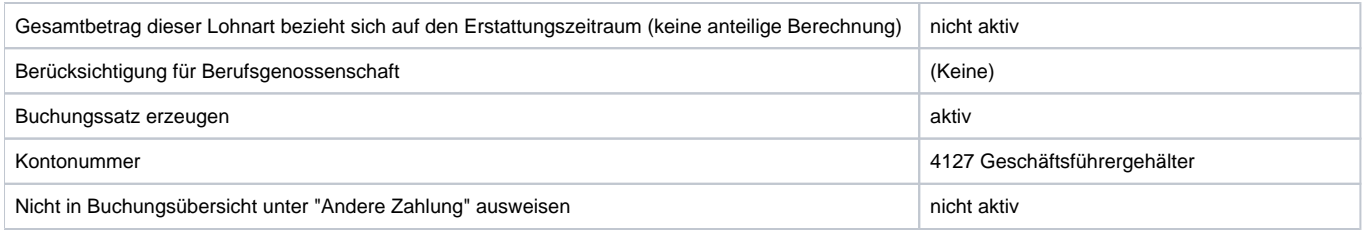

Die Lohnart wird mit SPEICHERN & SCHLIEßEN bestätigt. Das Fenster schließt sich.

### **Lösung zu Aufgabe 2. Ergänzen Sie die Buchungskonten für die FiBu.**

Die jeweilige Lohnart wird über Bereich PERSONAL - STAMMDATEN - LOHNARTEN zum Ändern geöffnet. Das Buchungskonto für die FiBu wird im Register: "Weitere Kennzeichen" unter FiBu eingetragen. Zusätzlich wird die Option "Buchungssatz erzeugen" aktiviert.

#### **Lösung zu Aufgabe 3. Prüfen Sie die Lohnart Gehalt bezüglich Berücksichtigung für Lohnfortzahlung. Im Falle der Lohnfortzahlung im Krankheitsfall soll die Berechnung des Erstattungsbetrages automatisch erfolgen. Eine eigene Lohnart für Gehaltsbezug im Krankheitsfall ist nicht vorgesehen.**

Die Lohnart 100 Gehalt wird über Bereich PERSONAL - STAMMDATEN - LOHNARTEN zum Ändern geöffnet. Auf dem Register: "Weitere Kennzeichen" ist unter "Berücksichtigung für Lohnfortzahlung" der Eintrag "Umlage (U1, U2 und Beschäftigungsverbot)" auszuwählen.

[zurück zum Übungsbeispiel](https://hilfe.microtech.de/go/SELLohnartenBeispiel)